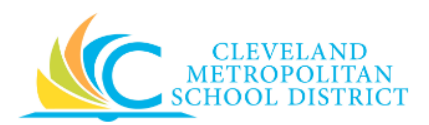

# 06\_Create Expense Report – Copy

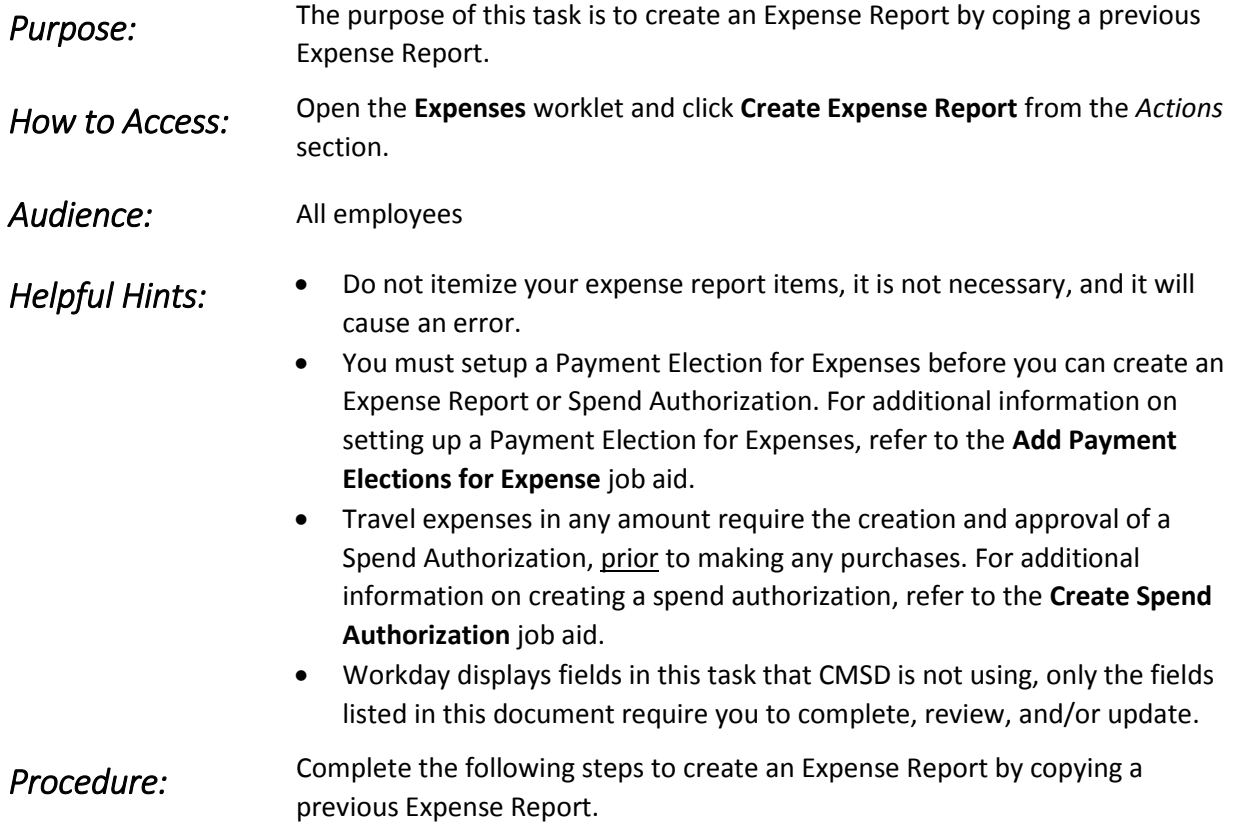

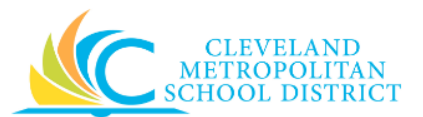

### *Create Expense Report*

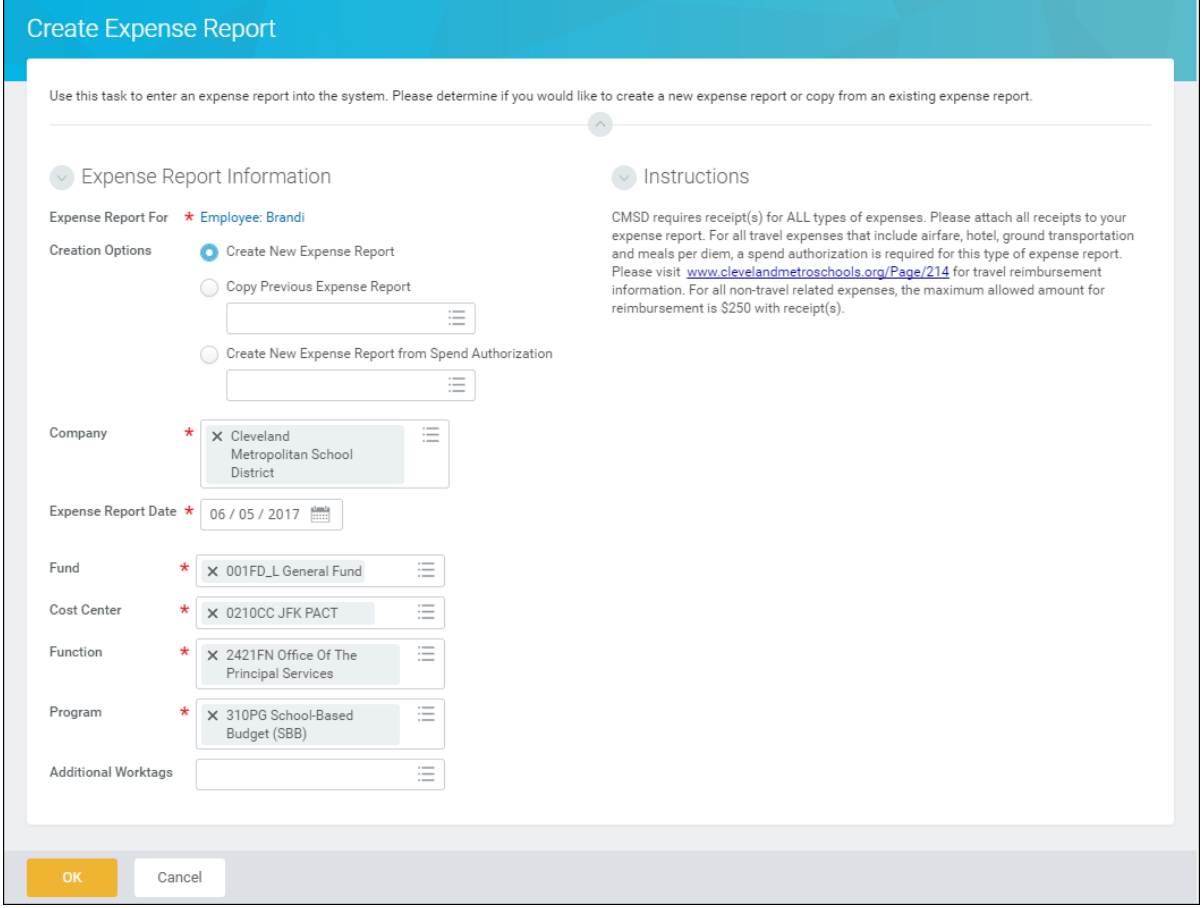

- 1. Select the **Copy Previous Expense Report** radio button.
- 2. Search for the required Expense Report to copy, in the field to the right or below the **Copy Previous Expense Report** radio button.
- 3. As required, complete/update the following fields:

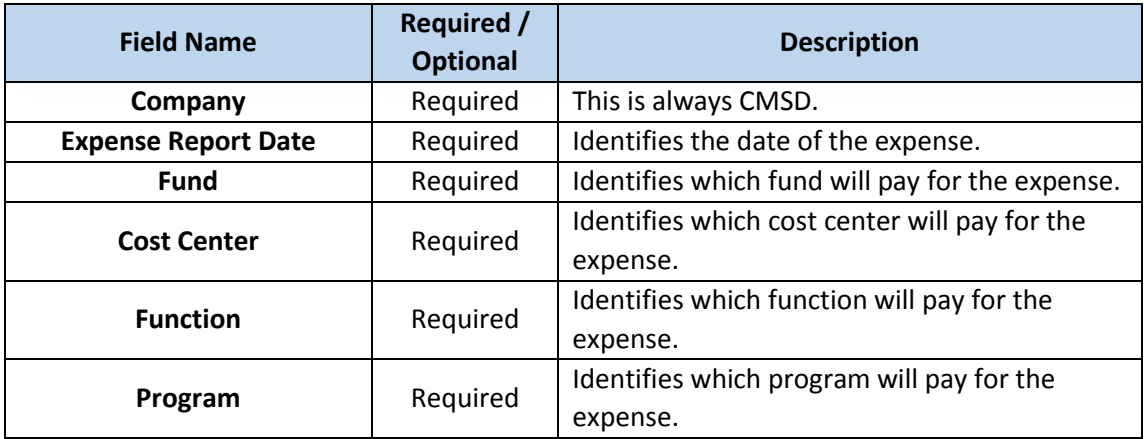

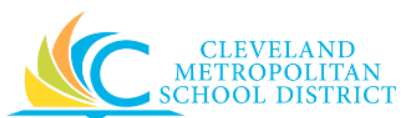

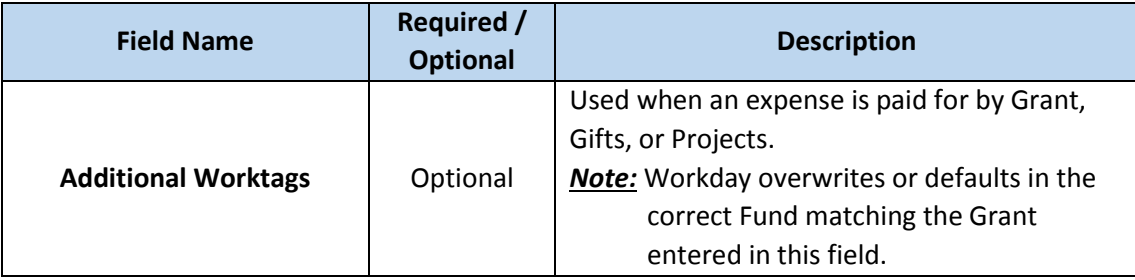

4. Click <sup>OK</sup>

## *Create Expense Report - Copy*

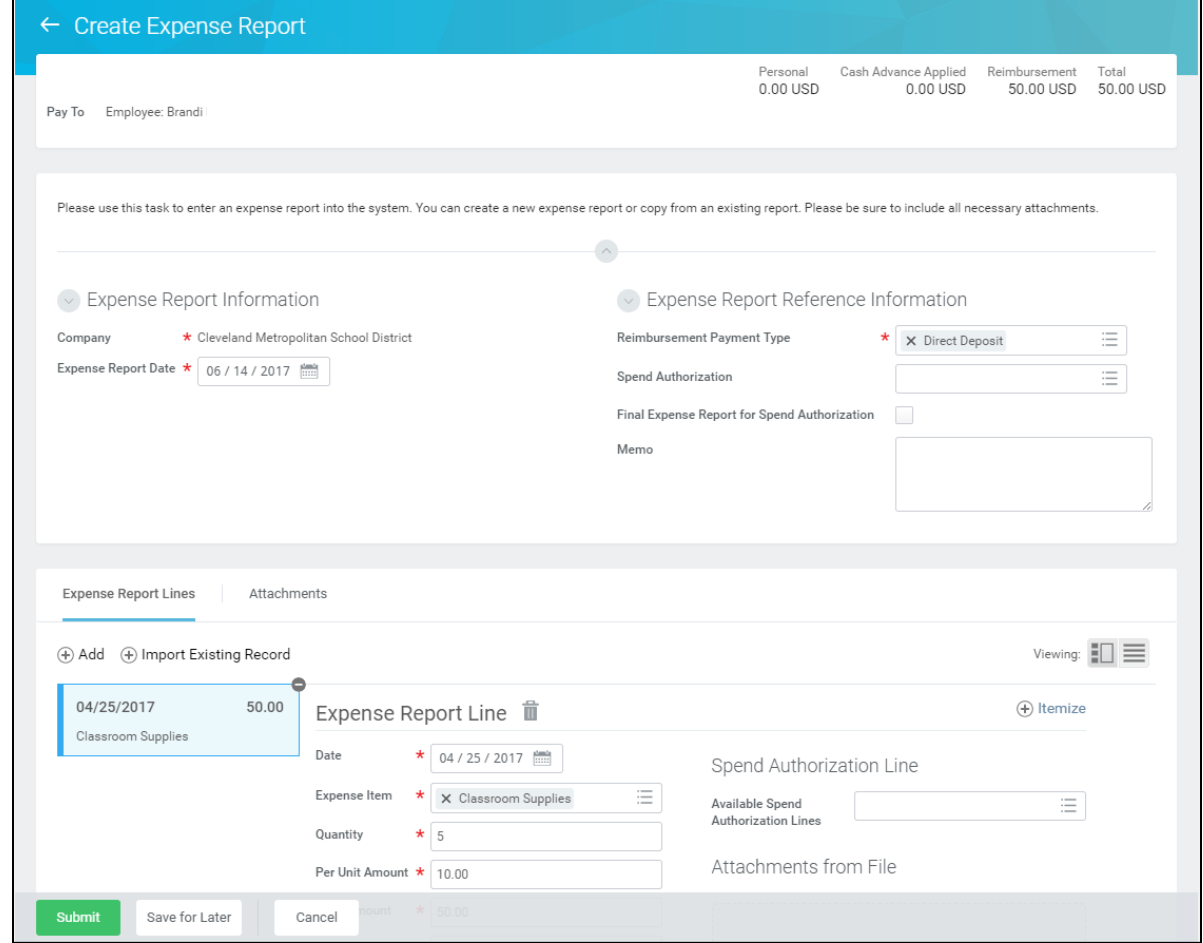

5. As required, review, update, and/or complete the following header level fields:

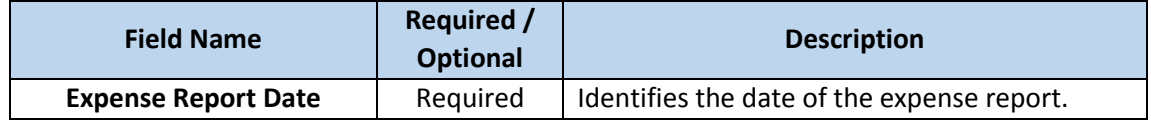

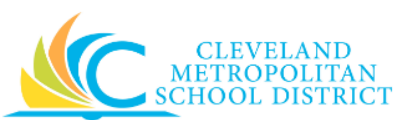

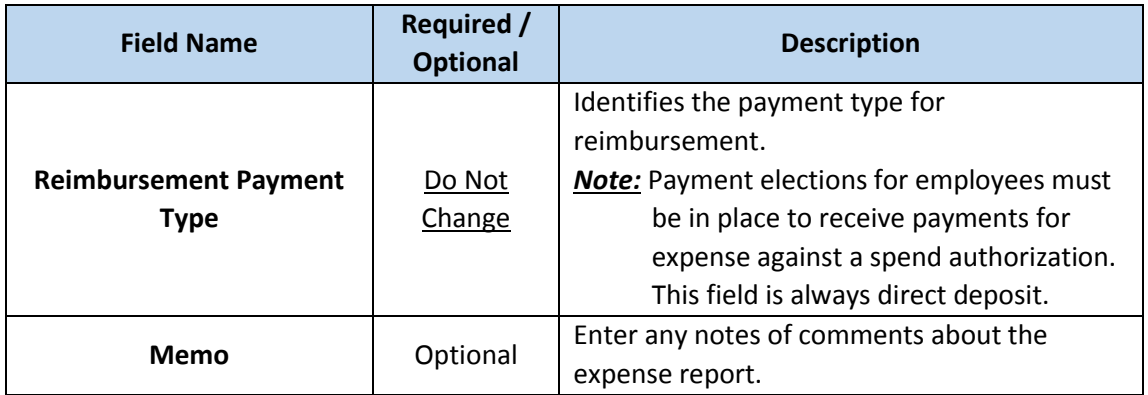

- 6. Scroll down to the *Expense Report Lines* section.
- <span id="page-3-0"></span>7. As required, review and/or update the following fields that copied in from the previous Expense Report:

*Note:* Be sure to review each copied line item, by selecting each item and completing the following steps.

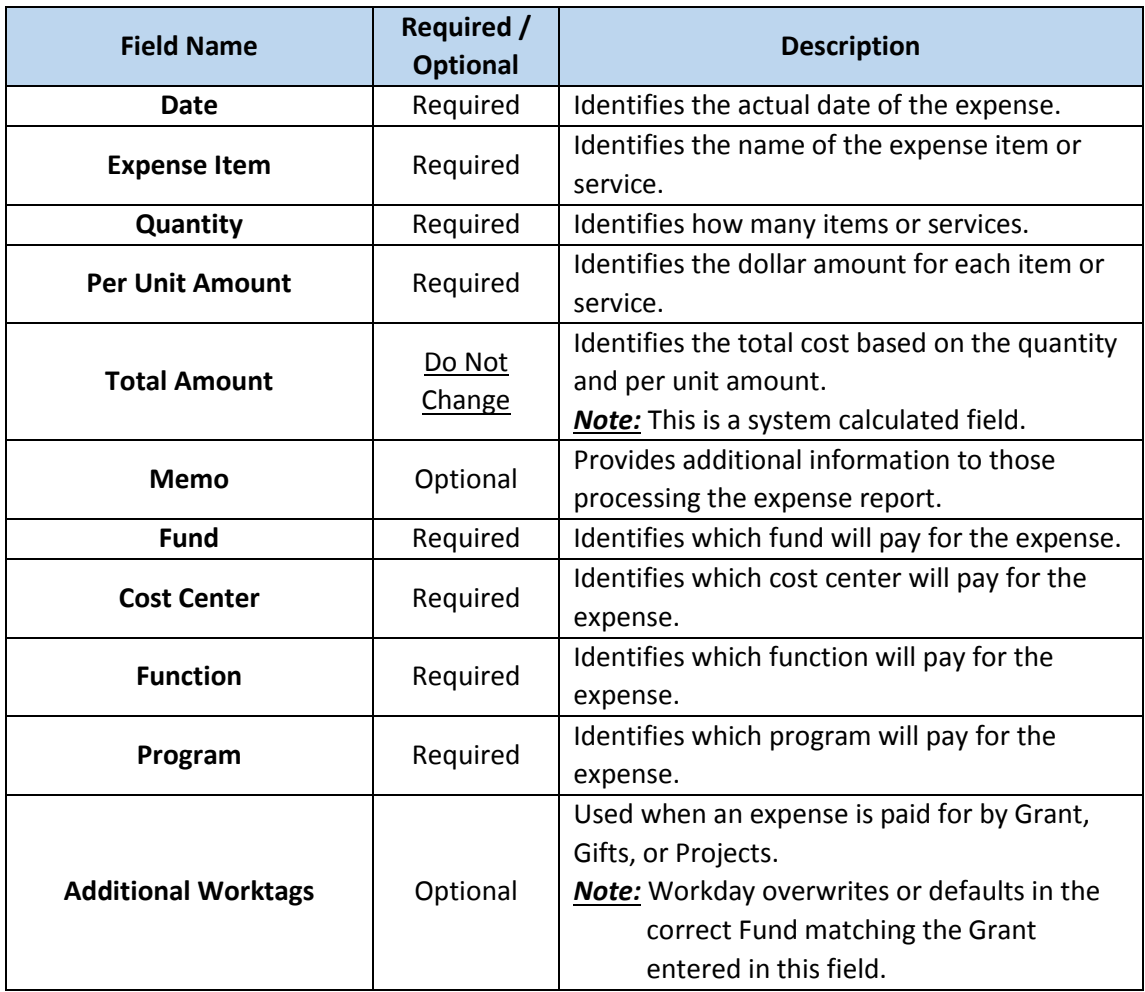

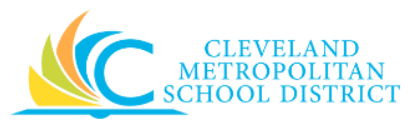

*Note:* Do not itemize your expense items. Be sure to include all of the expense details and enter the total amount of the expense item.

- 8. Click **Select Files** from the *Attachments from File* section.
- 9. Navigate to and select the required receipt image, and click **Open** to upload the attachment to the expense line item.
- 10. Select the **Receipt Included** checkbox.
- **Note:** Repeat **Steps 7** through 10, for each copied line item.
- <span id="page-4-0"></span>11. As required, complete one or more of the following:

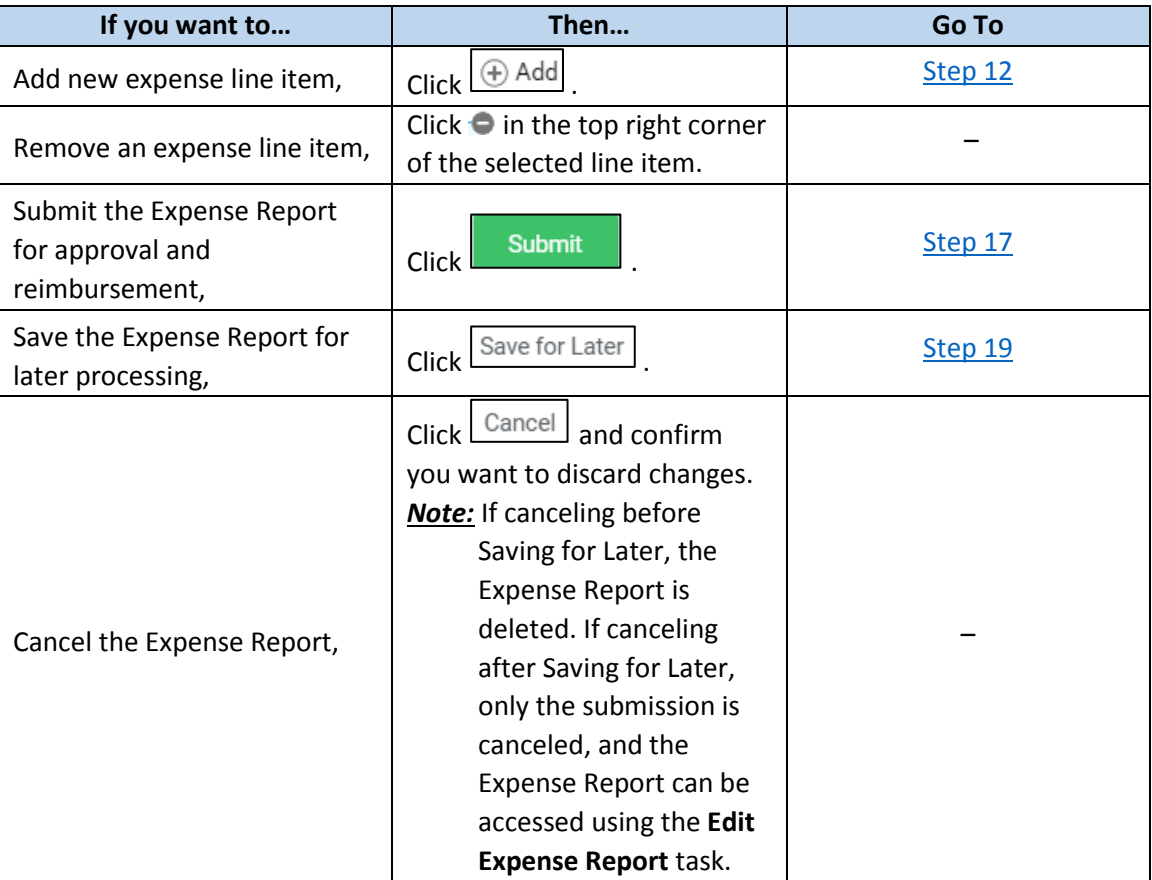

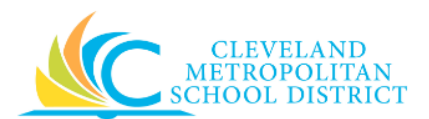

## *Create Expense Report – Add Line*

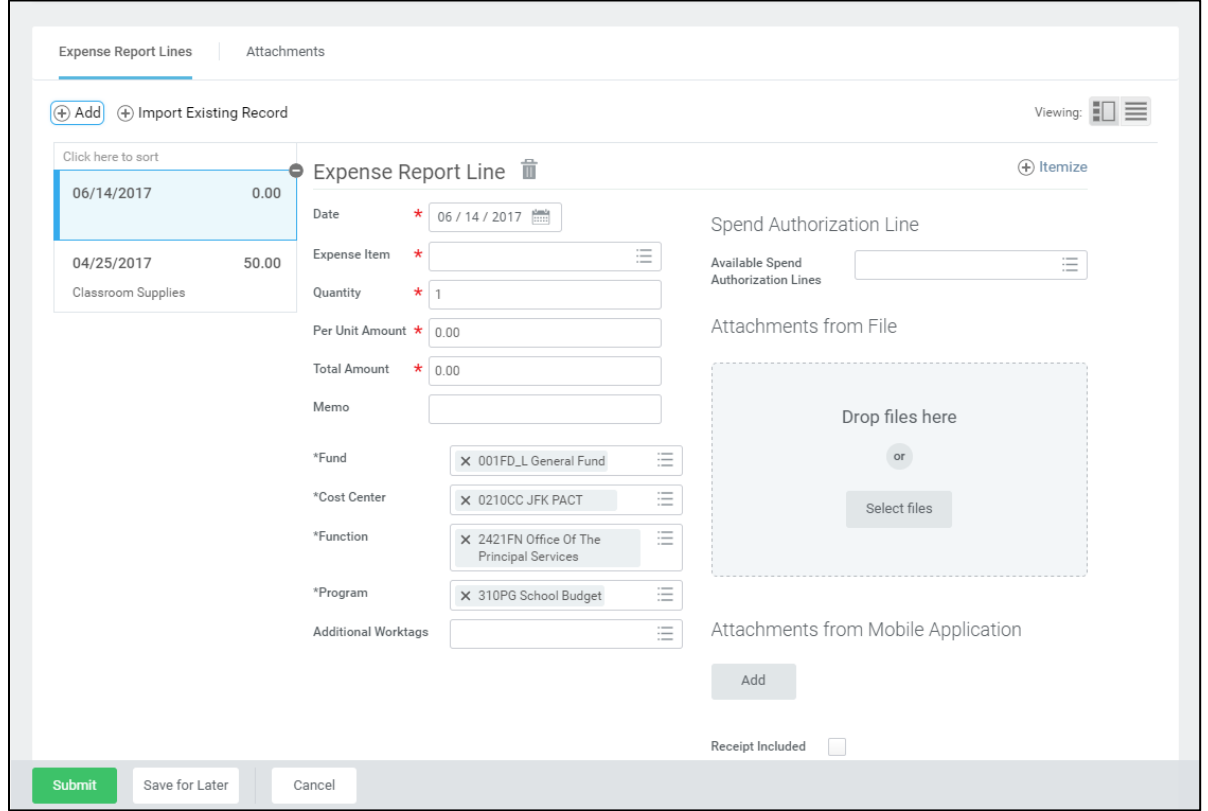

<span id="page-5-0"></span>12. As required, review, update, and/or complete the following fields:

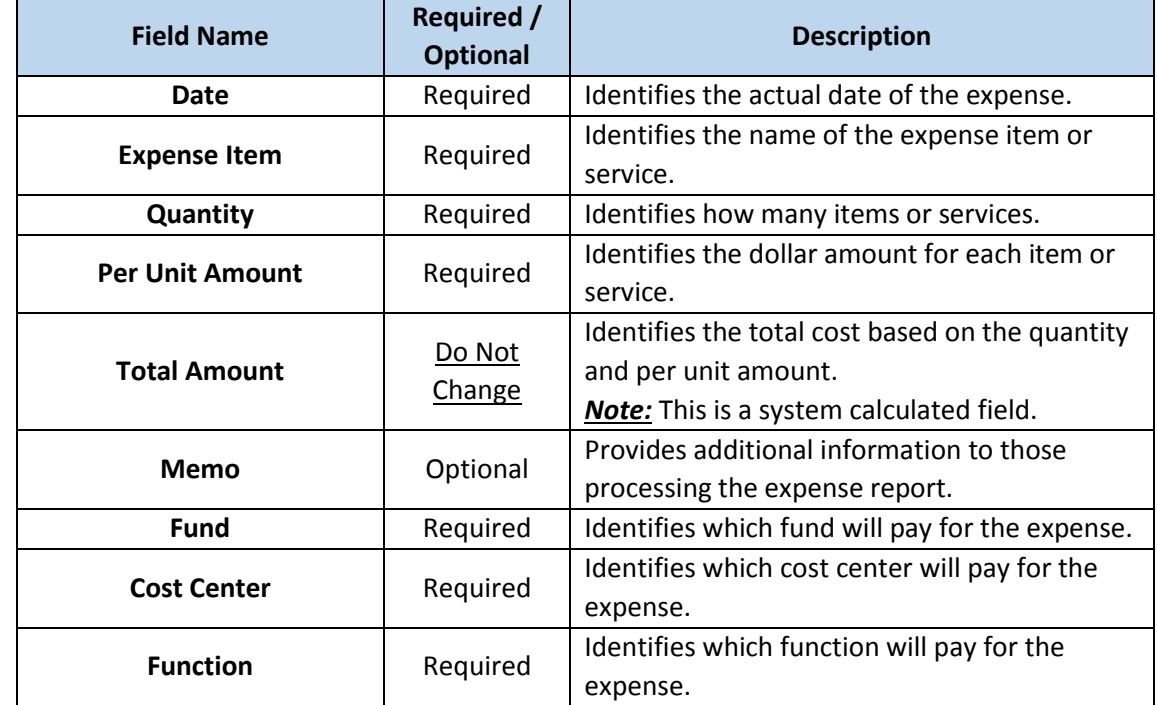

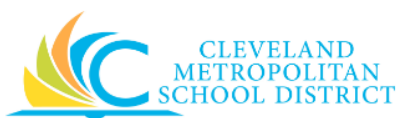

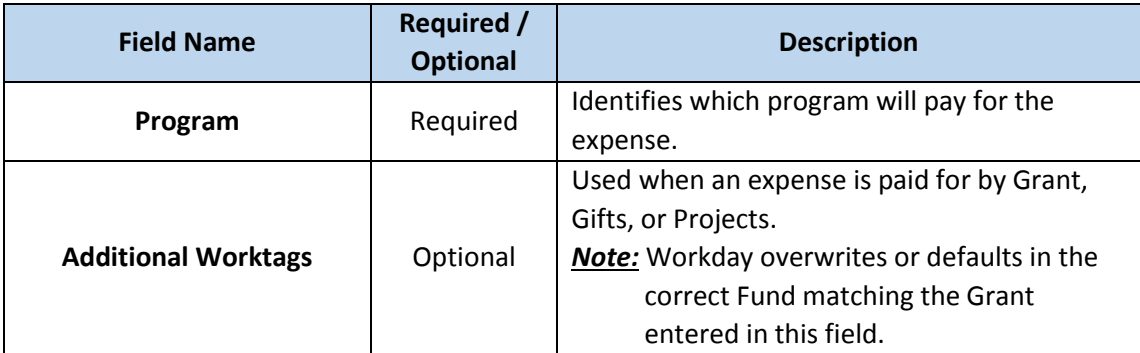

- 13. Click **Select Files** from the *Attachments from File* section.
- 14. Navigate to and select the required receipt image, and click **Open** to upload the attachment to the expense line item.
- 15. Select the **Receipt Included** checkbox.
- 16. Return to [Step](#page-4-0) 11 to make your next decision.

#### *You have submitted*

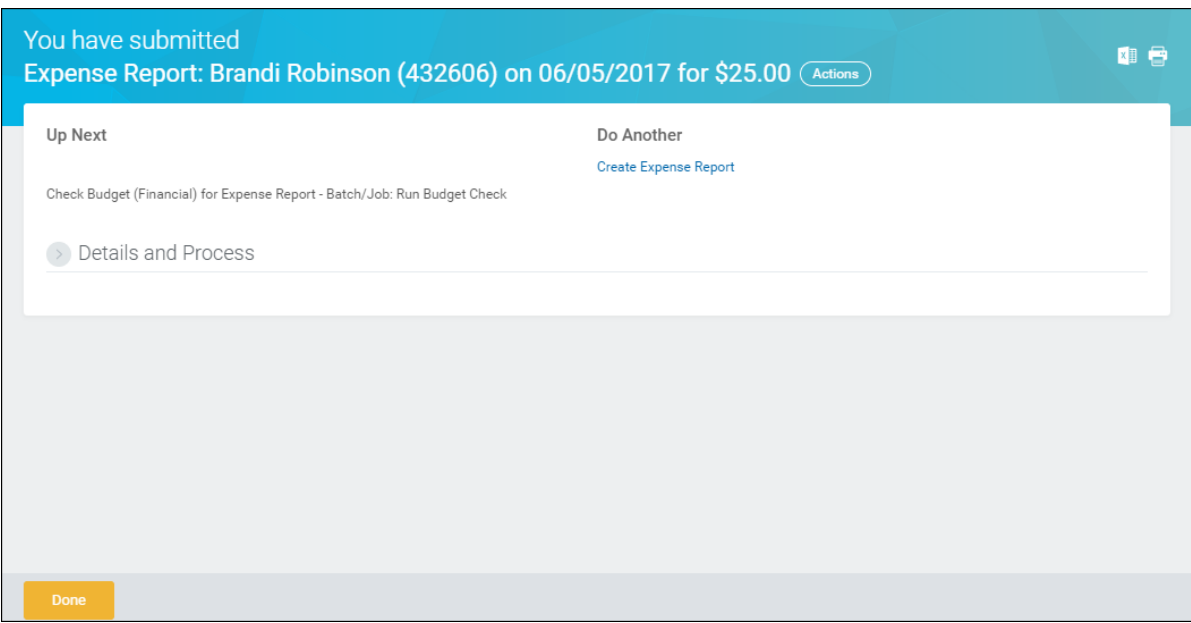

- <span id="page-6-0"></span>17. Review the displayed information.
- 18. Click **Done** to exit the screen, and proceed to the **Results** section of this document.

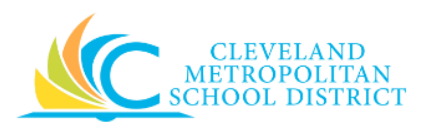

### *Expense Report has been Saved*

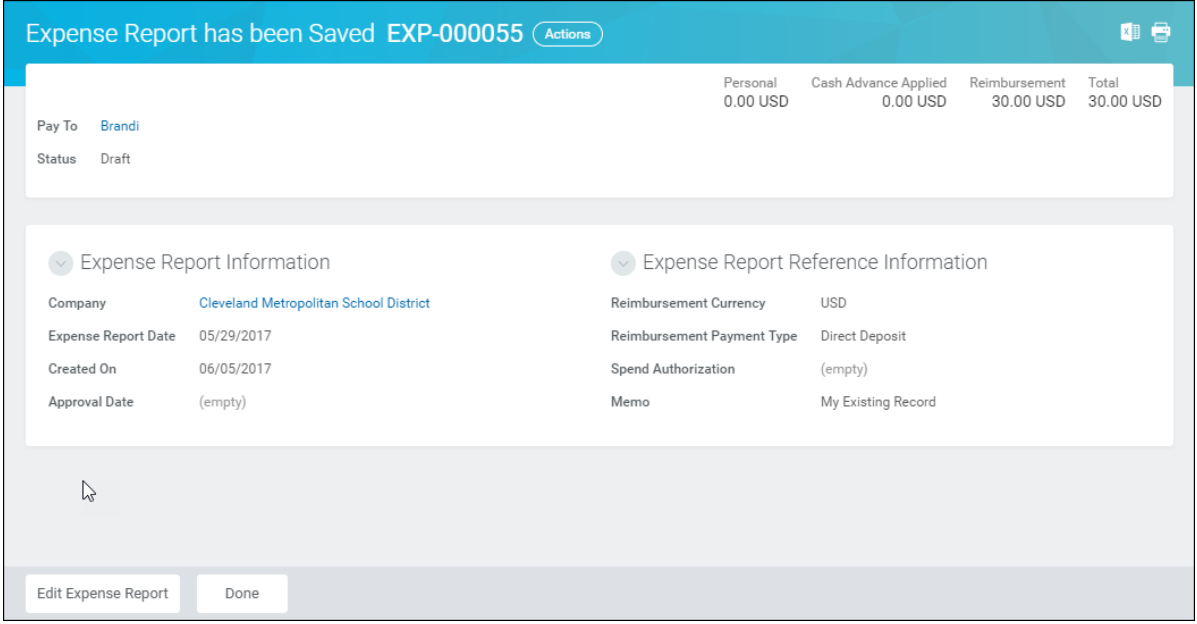

<span id="page-7-0"></span>19. The system confirms the Expense Report has been saved. *Note:* If you need to edit the Expense Report at this time, click **Edit Expense** Report, otherwise click **Done**.

## *Result:*

You have successfully created an Expense Report by copying a previous Expense Report.

*Note:* For additional information on this Expense Report, click to the left of Details and Process and review the available details, prior to clicking **Done**.